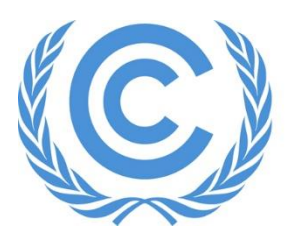

**United Nations** Climate Change Secretariat

# **UNFCCC Online Registration System**

United Nations organizations and specialized Agencies Manual

Release 1.1.2 April 2022

# Table of Contents

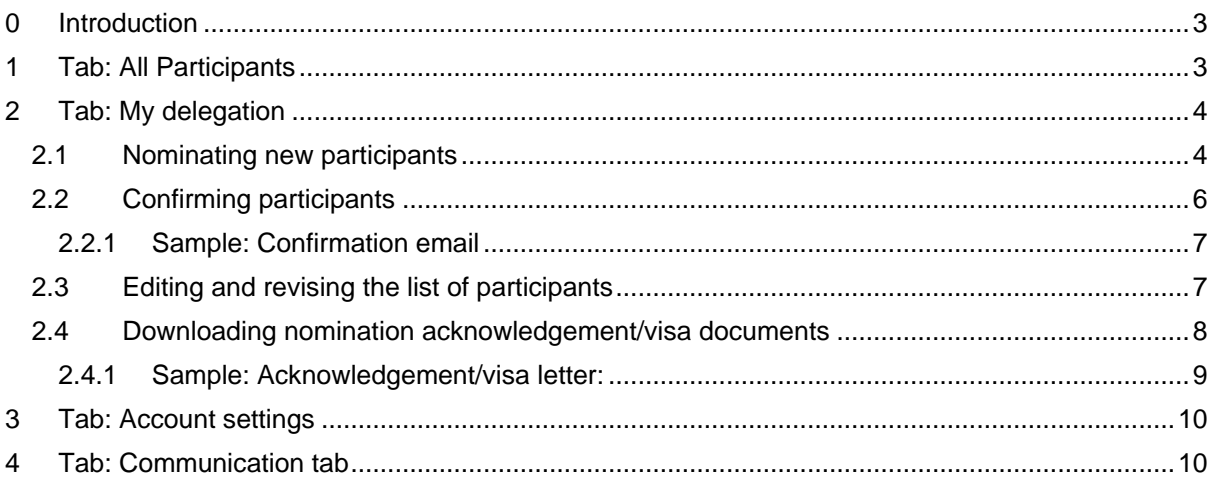

# <span id="page-2-0"></span>**0 Introduction**

Once you have created your UN-Designated Contact Point (UN-DCP) account in the UNFCCC Online Registration System (ORS), you have access to the registration environment for UNFCCC sessions.

ORS is accessible under <https://onlinereg.unfccc.int/>

Log in or Create new account

**UNFCCC** W. Online Registration

# **Welcome to UNFCCC Online Registration**

**New account**: Hit "Create new account" and start the process by using the email address that was shared with the UNFCCC when you were nominated as UN-DCP. Then follow the instructions on the screen. When prompted to below screen, select your delegation and the meeting you wish to nominate for, then "Save and continue". Store your access credentials safely as they will be valid for future sessions.

Your default meeting and delegation are not selected

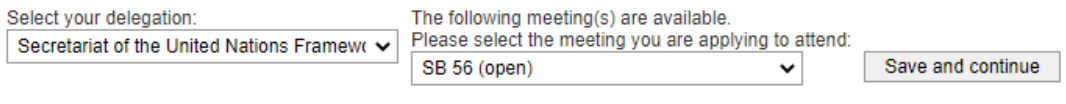

Should you have technical problems accessing ORS please contact the UNFCCC Service Desk. Should you have questions regarding your delegation, please use Communication tab.

**Login**: Once you have created an account, you hit "Log in" to access the registration environment with your credentials. The top line indicates where you are located in ORS

- Logged in as: your name
- Meeting: can be selected from the dropdown menu
- Delegation: your delegation

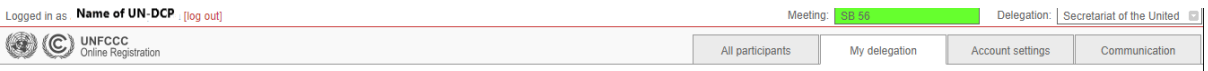

Under the location line at the top, you find four tabs:

- 1. Tab: All Participants
- <span id="page-2-2"></span>2. Tab: My delegation
- 3. Tab: Account settings
- 4. Tab: Communication

# <span id="page-2-1"></span>**1 Tab: All Participants**

Under this tab you can cruise the list of delegates that have earlier attended a UNFCCC session under your delegation. You can add existing participants to the new delegation by hitting the button "Add to delegation". It is strongly advised to revise the details of those participants under the "My delegation" tab as they may have changed over the time.

### **All participants**

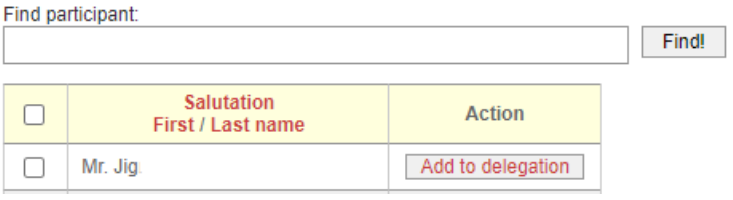

# <span id="page-3-0"></span>**2 Tab: My delegation**

When starting to nominate for a session this area is empty. Under this tab you have the overview of your delegation as soon as you have nominated participants:

- The column "Order in LOP" indicates the hierarchical number as set for the List of participants.
- The column "Badge type" indicates the registration type.
- The column "Status" indicates whether a participant is duly registered or only nominated, i.e. "Nominated, pending DCP/NFP confirmation".
- The column "Data still required?" indicates "Participant details" in case some data required for confirm the participant are missing.
- The "Action" columns offers several buttons per participant allowing you to "Edit", "Remove" unconfirmed participants, "Confirm" or upload a "Photo" – if appropriate.
- For duly confirmed participants you can download the acknowledgement letter or resend it to the registered participant by hitting the appropriate button in the "Documents" column.

You can sort the columns alphabetically by clicking on "Salutation", "First" or "Last name", "Badge type", "Data still required" or by number when clicking on "Order in LOP.

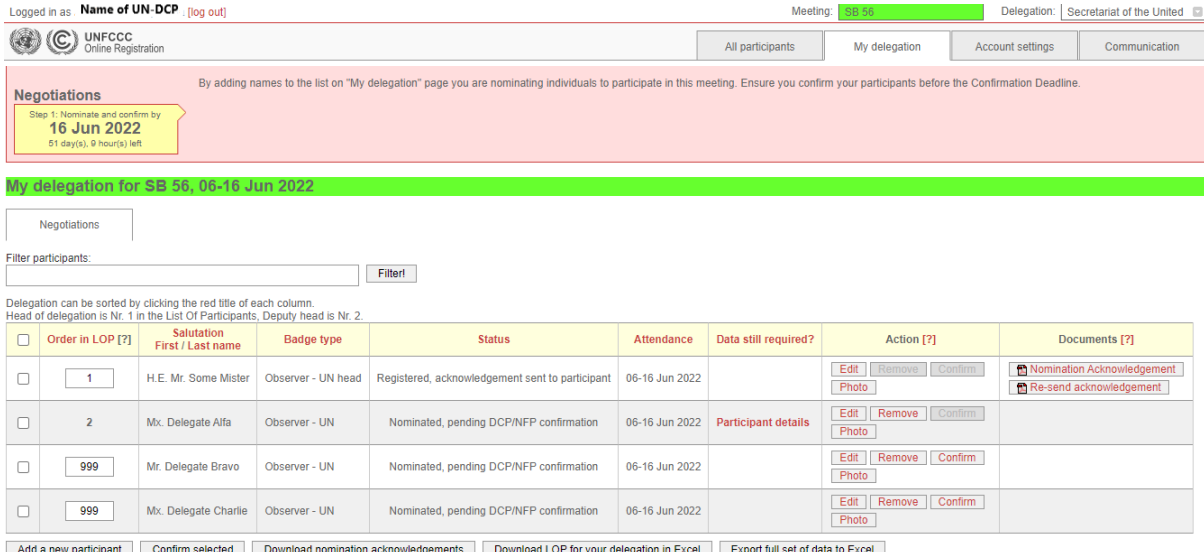

### <span id="page-3-1"></span>**2.1 Nominating new participants**

1. Click the "Add a new participant" button at the bottom of the "My delegation" tab. A form will open:

#### **Create/update participant**

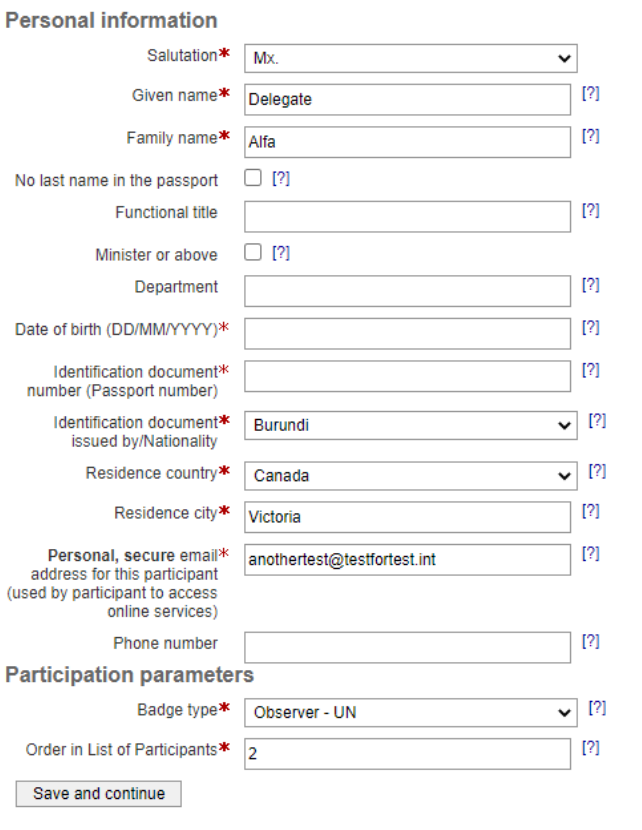

\* - mandatory field \* - must be completed before confirmation

2. Enter the participant's personal details.

When nominating a participant, all fields labelled by an asterisk are mandatory except for the date of birth and identification document number. These details must however be provided before the participant can be confirmed.

If you are unsure what to put in a field, you can see some help information by pointing your mouse at the [?] symbol.

Please enter all information in mixed case, e.g. "John Smith", not "JOHN SMITH" or "john smith".

**Note that the personal details added for the participant must exactly match the official identification document the participant will present upon arrival at the sessions.**

For the participant's home organization, department and functional title please enter the full official names/titles in English, French or Spanish. Please do not mix different languages and do not use acronyms or abbreviations.

Order in the List of Participants: Is by default set to 999 and should be adjusted if appropriate. Details *["2.3](#page-6-1) [Editing and revising the list of participants"](#page-6-1)*.

Badge type: As badge type you select between a regular delegate and the Head of delegation (Observer – UN head). Each UN or specialized Agency delegation needs a head of delegation. This would be the official Head (Executive) of your organization – if attending. If not attending, the badge type must be assigned to a different delegate signing responsible for the delegation. In both cases, a second Head of delegation can be assigned.

- To indicate the delegate is the official Head (Executive) of your organization, please tick the checkbox "Minister or above" as per UNFCCC process, the badge for the Executive of a UN organization or specialized Agency is differently labelled than the one for heads not being the **Executive** 

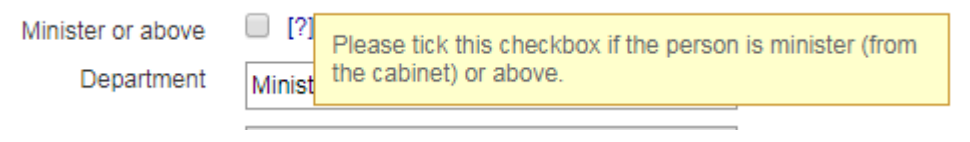

When you are done, click "Save and Continue" at the bottom of the screen. You are prompted to the delegation overview where the "Status" for this participant will now read "Nominated, pending DCP/NFP confirmation".

## <span id="page-5-0"></span>**2.2 Confirming participants**

1. To confirm a participant's attendance, simply click the "Confirm" button for that participant. It is mandatory to confirm at least one Head of delegation (Observer – UN head) first. Only afterwards you can confirm additional delegates. After confirming a delegate, you can still edit the participant's details except for the salutation, first name, last name and badge type. For those changes and the removal of a confirmed participant you would submit a message under the "Communication" tab.

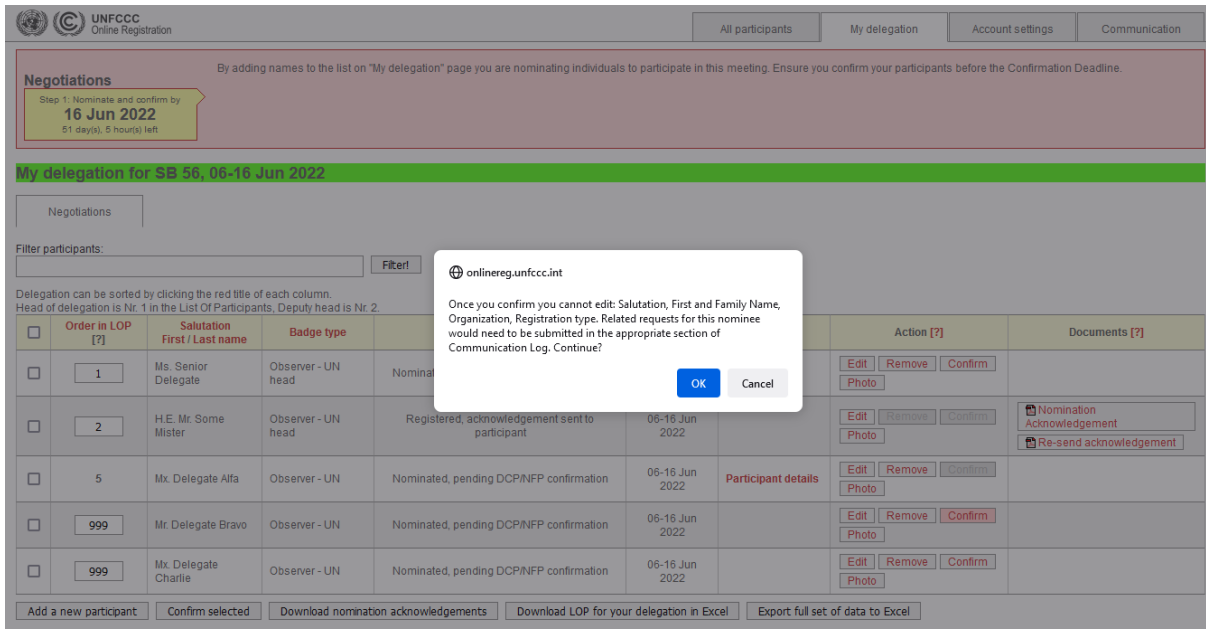

2. Once confirmed, the status column indicates the participant has been "Confirmed, pending UNFCCC processing". Processing will often be automatic, and the status will change to "Registered" in the following hours, however in some cases manual processing will need to be performed by UNFCCC.

3. Once UNFCCC processing has been completed, the "Status" column will normally change to "Registered, acknowledgement sent to participant". The system automatically sends a confirmation email to the registered participant with instructions on how to download the acknowledgement/visa letter. The sender is [onlinereg@unfccc.int.](mailto:onlinereg@unfccc.int) Any changes you submit after confirming the delegate will automatically reflect in the link shared with the participant.

4. In the "Documents" column you can "Re-send acknowledgement" to the participant by the respective button or download the "Nomination Acknowledgement" on the delegate's behalf. Both buttons will be enabled.

### <span id="page-6-0"></span>*2.2.1 Sample: Confirmation email*

The confirmation email is generated automatically and sent by [onlinereg@unfccc.int](mailto:onlinereg@unfccc.int)

## Registration confirmation for UNFCCC SB 56

 $\vee$  Von: (UNFCCC Online Registration  $\bigodot$ 

### **Registration confirmation for UNFCCC SB 56**

Dear H.E. Mr. Some Mister.

You have been registered for UNFCCC SB 56.

You will need to show the acknowledgement letter at the registration counter in paper or electronic form to obtain your conference badge. You can download the acknowledgement letter after responding to just a few questions on COVID-19 vaccination and recovery status.

The secretariat is committed to ensuring the security and protection of any collected personal information in line with the UN Principles on Personal Data Protection and Privacy and the EU General Data Protection Regulation.

Kind regards,

**UNFCCC** secretariat

\*\*\* This is an automated email. Please do not reply to it. \*\*\*

#### <span id="page-6-1"></span>**2.3 Editing and revising the list of participants**

The order of your participants in the field LOP (List Of Participants) will be set to 999 by default. Please update this to reflect the order in which your participants should be listed in the official list of participants that will be published for each session. Participants given the same "Order in LOP" value will be listed in alphabetical order by last name.

Delegates with the Badge type "Observer – UN head" and the ones labelled "Ministers and above" are listed at the top of the LOP – no matter what LOP number is assigned.

1. Editing the LOP number: There are two options to change the LOP number. Please note that the LOP number can still be changed after a participant is confirmed.

- a) You can change LOP number of participants via the "Edit" button as mentioned under *[2](#page-2-2) [Tab:](#page-2-2)  [My delegation](#page-2-2)*.
- b) You can change LOP number on the "My delegation" tab. For that click on the participant's LOP number in the column "Order in LOP", it will allow you to change the number. Then click the grey button "SET". This will save the new LOP number. Note: This is not possible for participants whose details have not yet been fully provided, hence column "Data still required?" read "Participants details" as stated under *[2](#page-2-2) [Tab: My delegation](#page-2-2)*.

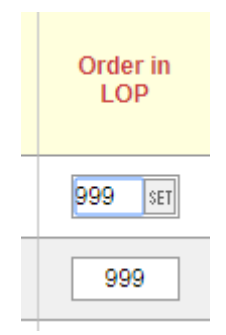

2. Revising the LOP: At the button at the bottom of the "My delegation" tab you find two related buttons.

- c) Button "Export full set of data to Excel": Column B "Lop Group" informs you in which protocol function a delegate reflects in the List of Participants (LOP). There are two groups: First is the "Delegation head" covering badge type "Observer UN head" and the ones labelled "Ministers and above". All others fall in the second group of regular "Delegates".
- d) Button "Download LOP for your delegation in Excel": Reflects details and protocol order as it will be reflected in the LOP. This download allows you to revise and amend details afterwards in ORS according to your needs for the LOP.

Protocol order for the LOP: Delegates with the badge type "Observer – UN head" and the ones labelled as "Ministers and above" go automatically to the top of the list, followed by the other delegates "Observer – UN". Within those two groups it is either sorted by LOP number (ORS column "Order in LOP"), or if not provided in alphabetical order.

Editing participant personal details: The personal details for each participant can be edited by clicking on the "Edit" button in the "Action" column on the "My delegation" tab.

You can amend all details except for salutation, name and badge type in the ORS prior to the LOP deadline that will be announced in the daily programme.

### <span id="page-7-0"></span>**2.4 Downloading nomination acknowledgement/visa documents**

It is the responsibility of the DCP to inform participants to download acknowledgement/visa letter. Sometimes participants need to answer some questions first e.g. on vaccination status before they can download the document or you on their behalf. All participants need to show the acknowledgement/visa letter on paper or mobile device at the conference registration counters along with their official identification document when collecting the conference badge at the sessions.

Participants to download by themselves: The system automatically sends a confirmation email to the registered participant with instructions on how to download the acknowledgement/visa letter. The sender is [onlinereg@unfccc.int.](mailto:onlinereg@unfccc.int) Any changes you as DCP submit after confirming the delegate will automatically reflect in the link shared with the participant.

DCP to download on behalf of the participant: You can download one or several acknowledgement/visa letters on behalf of participants. Click on the "Nomination Acknowledgement" button to download the "Acknowledgement of Nomination" document for a registered participant.

More than one acknowledgement of nomination document can be downloaded at one time by selecting multiple participants using the checkboxes on the left of the screen, and clicking the "Download Nomination Acknowledgements" button at the bottom of the screen.

#### <span id="page-8-0"></span> $2.4.1$ Sample: Acknowledgement/visa letter:

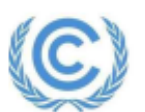

**United Nations** Climate Change Secretariat

**Nations Unies** Secrétariat sur les changements climatiques

t of the United Nations Framework Convention on Climate Change / Platz der Vereinten Nationen 1 / 53113 Bonn, Germany

#### <u> ALETH THE MERCHAN METER I LE BILLIA E EN </u> **KTEBD5**

To Diplomatic Missions: Please take note of the code KTEBD5 that may be used to confirm this registration. Please log into the system to find the most updated information.

#### **ACKNOWLEDGEMENT OF PARTICIPANT'S NOMINATION / UNFCCC VISA SUPPORT LETTER**

to attend the meeting session SB 56, Bonn, Germany, from 06 Jun 2022 to 16 Jun 2022 as specified helow

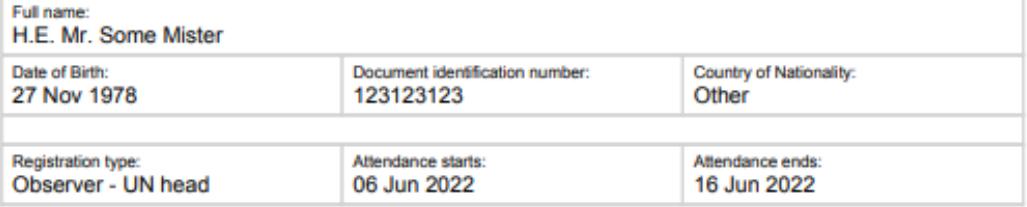

At the registration counter of the conference, nominated participants must provide this document (either printed or from a mobile device) and a personal identification in the form of a valid passport or a nationally approved photo identification card, matching the online details provided to the UNFCCC Secretariat.

Nominations can be cancelled or replaced by the nominating focal point at any time until a badge is printed and issued. For registration, the UNFCCC Secretariat will use the latest online information provided to it by the focal point.

In the interest of security and safety of all participants and the smooth and efficient conduct of the sessions, the UNFCCC Secretariat reserves the right to deny and/or restrict access to the conference premises, or to request participants to leave the conference premises. The UNFCCC Secretariat shall not be responsible for any expenses incurred by participants who are requested to leave the premises or are refused registration or access to the sessions for which they have been nominated and/or registered as participants.

Participants will need to follow relevant health guidelines prevalent at the time of the conference which will likely include demonstrating COVID-19 vaccination and testing status. Updates on these guidelines will be provided regularly before and during the session.

**UNFCCC Secretariat** E-mail: visas@unfcoc.int Document generated 27 Apr 2022 at 09:10 UTC Page 1/1

# <span id="page-9-0"></span>**3 Tab: Account settings**

Under this tab you can amend your password to login to ORS.

Moreover, you can create representative account linked to your DCP account: You can create and delete representative accounts if you wish someone else to create nominations on your behalf. Representative accounts have full access to the Online Registration System on the DCP's behalf. It is the DCP's responsibility to ensure the accounts are created and deleted appropriately.

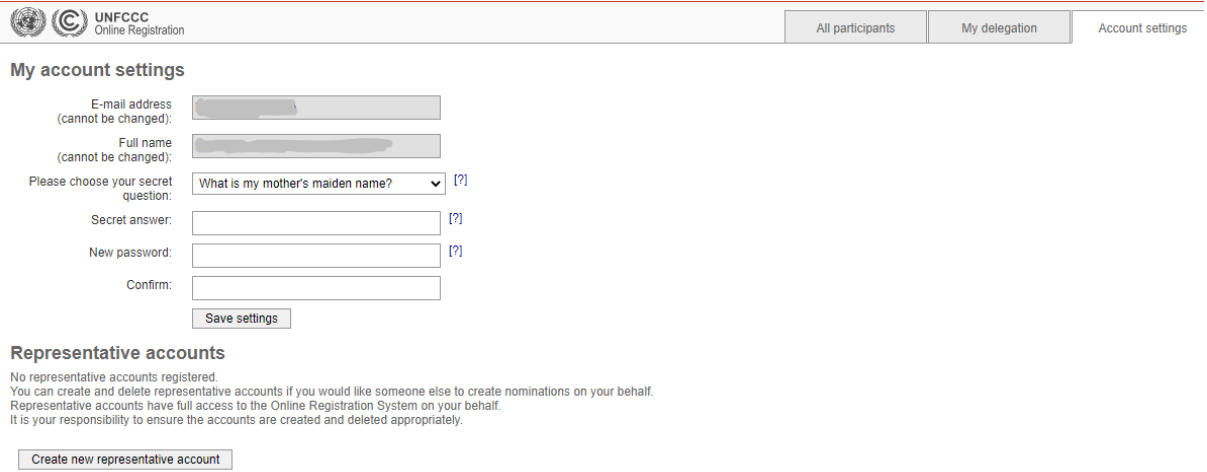

# <span id="page-9-1"></span>**4 Tab: Communication tab**

Under this tab you can submit your registration related queries to the Registration and Accreditation Management team (RAMT). Type your message, then submit it by clicking "Save and continue".

When RAMT answer your query, you will be alerted by email allowing you to check the answer in the communication log.

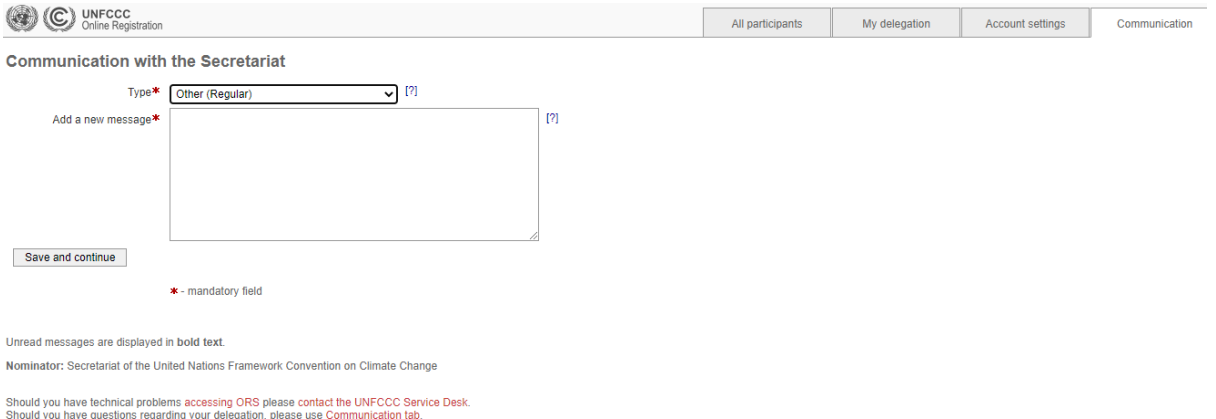